## Sezione A: Creazione Account

- Collegarsi all'indirizzo www.sportdata.org
- Selezionare la sezione "KARATE"

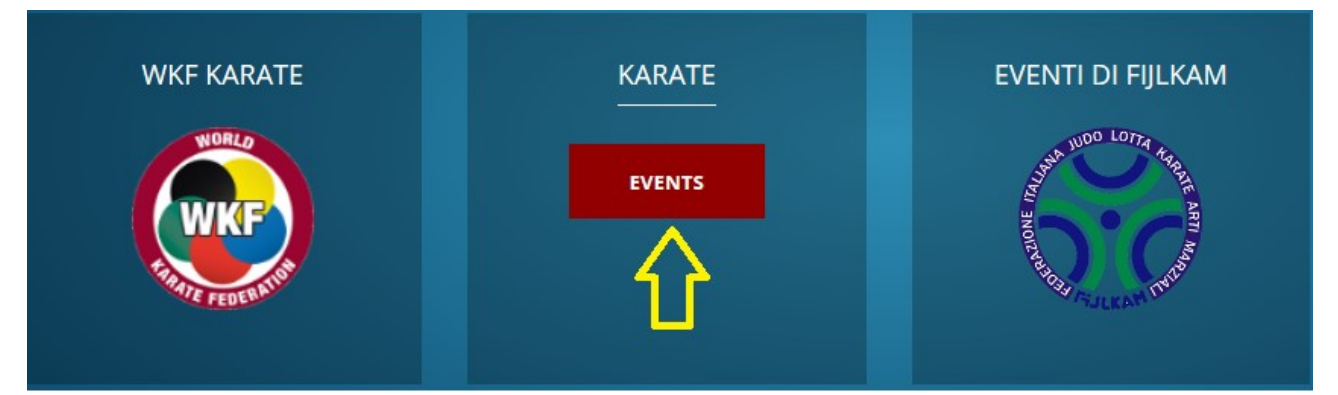

 Cliccare, in alto a destra, su "Accedi" e successivamente su "Crea un nuovo account"

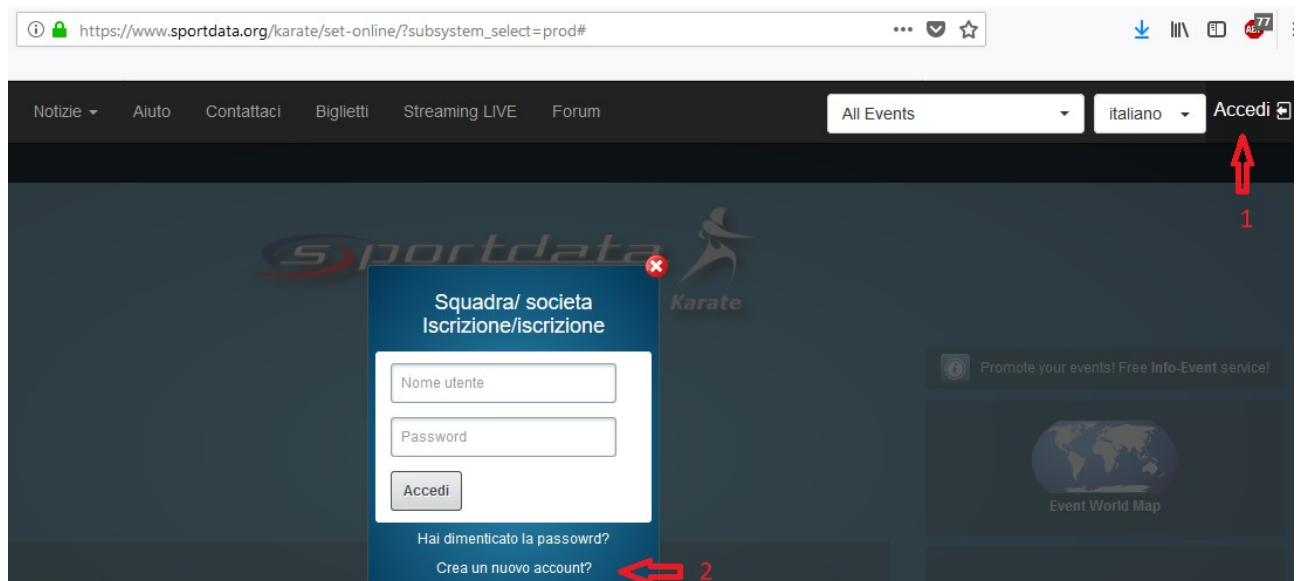

- Compilare i campi con i dati richiesti
- Fare click su "invia" in fondo alla pagina

## Sezione B : dettagli account

 Effettuare l'accesso alla piattaforma sportdata.org/karate inserendo Nome Utente e Password scelti in fase di registrazione

Cliccare sulla voce "Squadra"

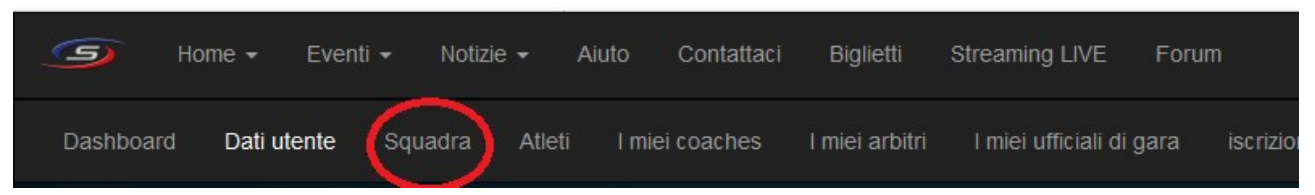

 Nella sezione "Gestione squadra" compilare i campi con i dati richiesti e successivamente fare click su "invia". Attendere che la pagina si ricarichi e fare click sulla scheda "dettagli"

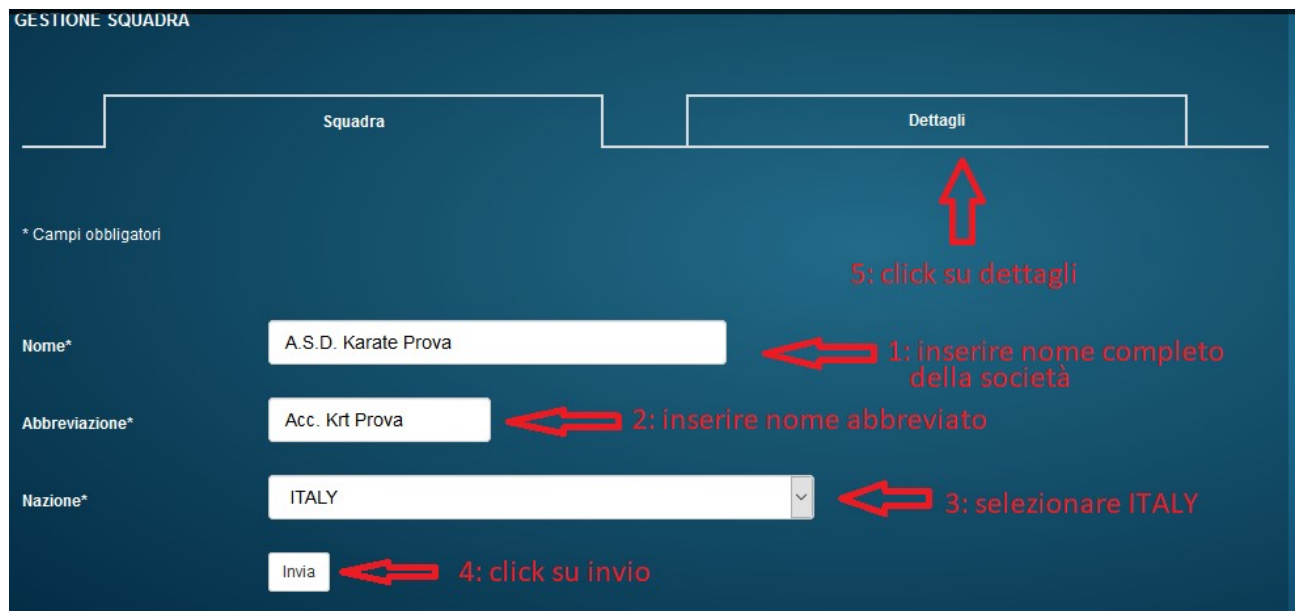

 Nella sezione "dettagli" potremo inserire dati per arricchire l'account. Questi sono tutti facoltativi TRANNE la voce "stato" nella quale va indicata la regione di appartenenza. Selezionare la regione di appartenenza, inserire gli eventuali altri dati e fare click su "invia" in fondo alla pagina

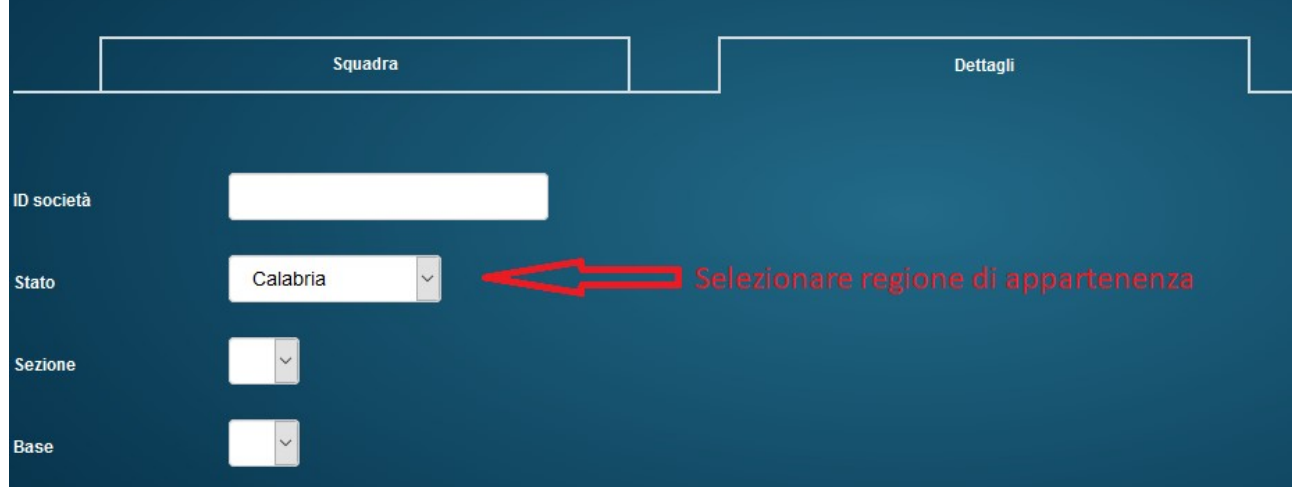

## Sezione C : gestione atleti

La piattaforma sportdata.org/karate, a differenza della piattaforma sportdata.org/fijlkam, non ha un collegamento diretto con il database fijlkam per la gestione degli atleti tesserati. Sarà premura del tecnico caricare manualmente gli atleti per poterli iscrivere alle manifestazioni sportive<sup>1</sup>. Di seguito verrà illustrata la procedura per l'inserimento manuale degli atleti.

• Selezionare la voce "Atleti"

-

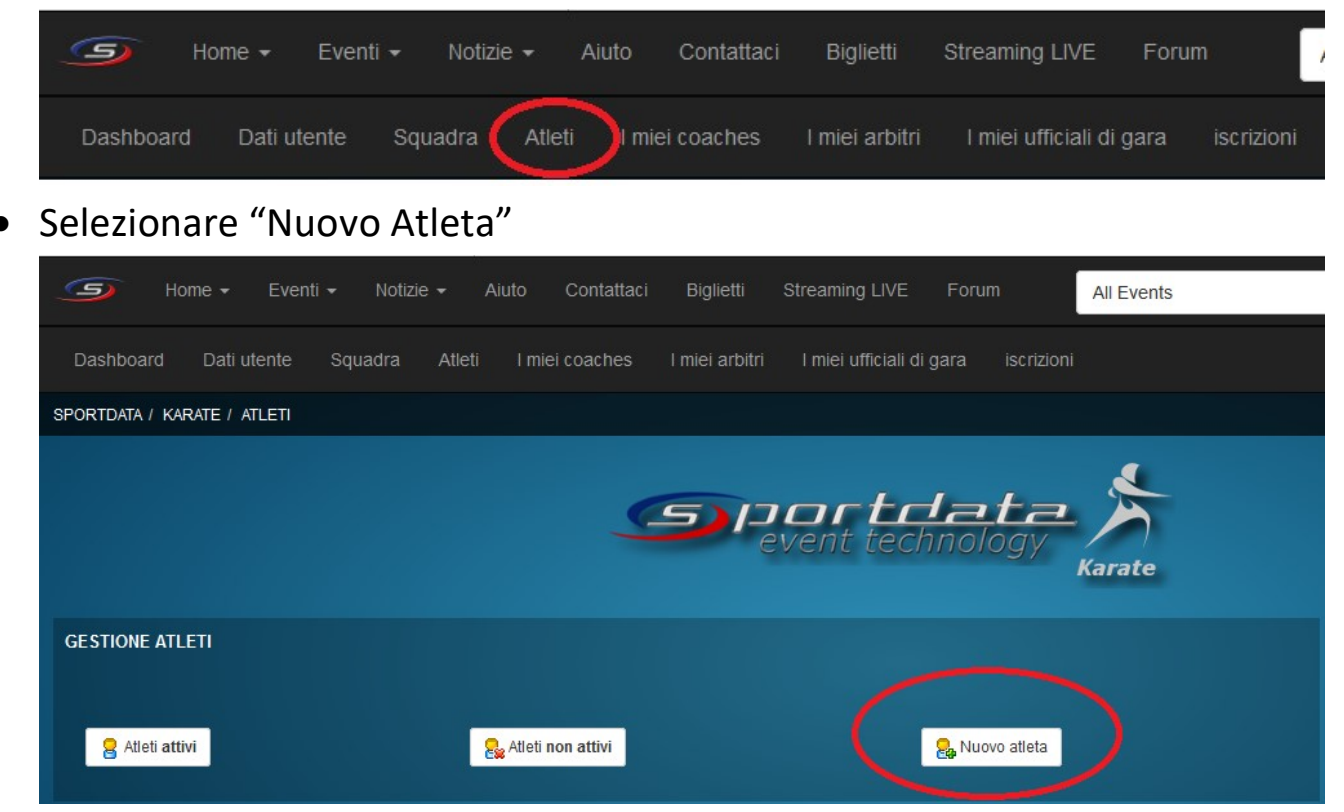

 Inserire le informazioni richieste (NB: solo i campi contrassegnati con \* sono obbligatori) e fare click su "invia" in fondo alla pagina

 $1$  NB: il sistema non ha modo di controllare che le informazioni inserite siano corrette. Deve essere premura del tecnico verificare che le informazioni inserite combacino con la realtà onde evitare problemi in fase di accredito.